# Настройка приложения для получения push-уведомлений на iOS 7 и выше

Для получения push-уведомлений на устройствах под управлением iOS 7 и выше установите один из XMPP клиентов из Apple AppStore, например IM+.

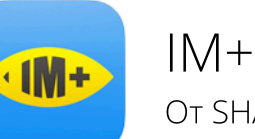

**OT SHAPE GmbH** 

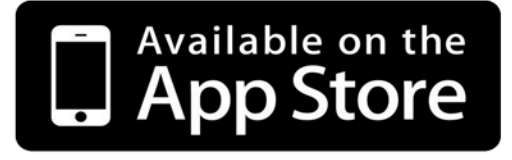

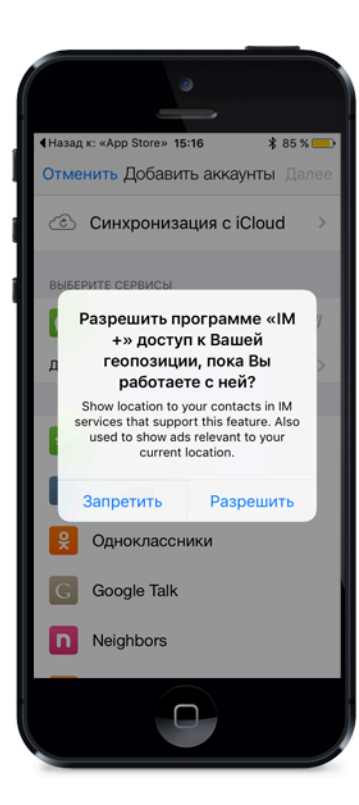

### Запуск программы

При первом запуске приложение запросит разрешение на доступ к вашей геопозиции.

Включение данной функции опционально.

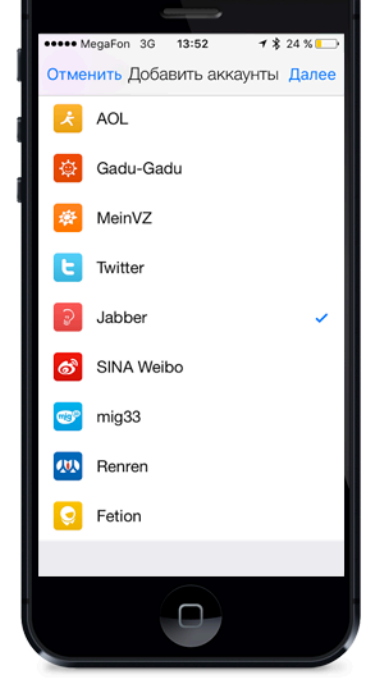

### Добавление аккаунта

Из общего списка сервисов необходимо выбрать Jabber и нажать кнопку «Далее»

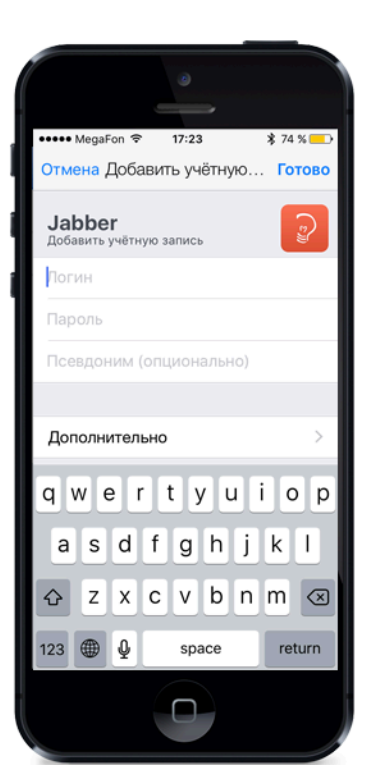

### Ввод данных для регистрации

При включении Вашего аккаунта в систему регистрационные данные высылаются посредством смс-сообщения.

Данные из смс необхомо ввести в соответствующие поля.

В поле «Логин» необходимо ввести логин, справа добавив @sms В поле «Пароль» необходимо вписать пароль.

После ввода данных необходимо выбрать пункт «Дополнительно».

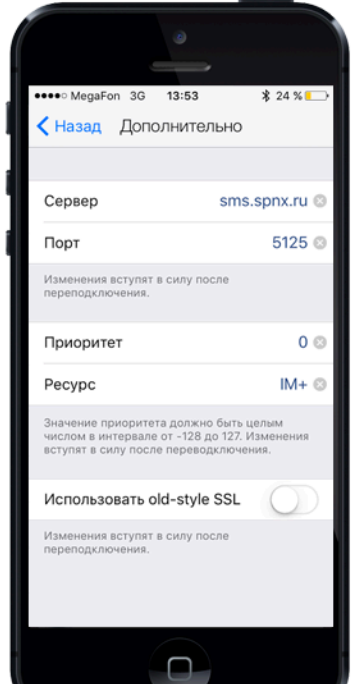

### Ввод настроек соединения

В поле «Сервер» необходимо ввести значение sms.spnx.ru

В поле «Порт» необходимо ввести значение 5125.

В поле «Приоритет» установить значение **0** 

Для сохранения настроек и перехода к меню подключения нажмите в левом верхнем углу кнопку «Назад»

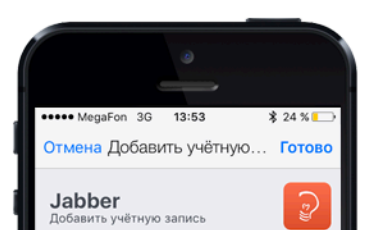

### Подключение

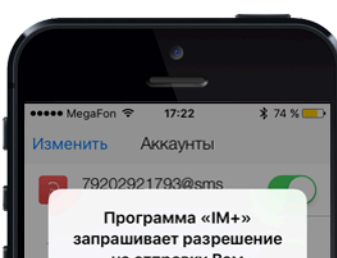

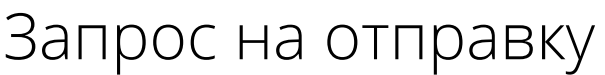

79202921793@sms

#### ........

#### Дополнительно

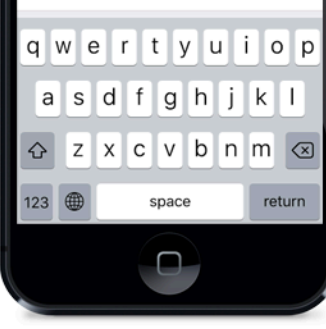

### к сервису

После того, как были введены все регистрационные данные и настройки соединения необходимо нажать на кнопку «Готово».

на отправку Вам уведомлений.

Уведомления могут содержать<br>напоминания, звуки и наклейки<br>значков. Их конфигурирование<br>возможно в Настройках.

### **He paspelliath** OK  $\circledcirc$   $\blacksquare$   $\blacksquare$   $\circledcirc$   $\cdots$ O

## уведомлений

При первом подключении приложение запросит разрешение на отправку вам push-уведомлений.

В данном диалоге необходимо дать свое согласие.

Если по какой-то причине это не было сделано, данную опцию можно позже включить в настройках телефона: Настройка - IM+ -Уведомления - Разрешить уведомления